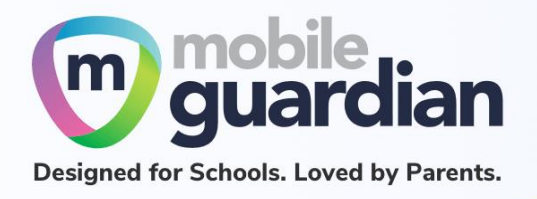

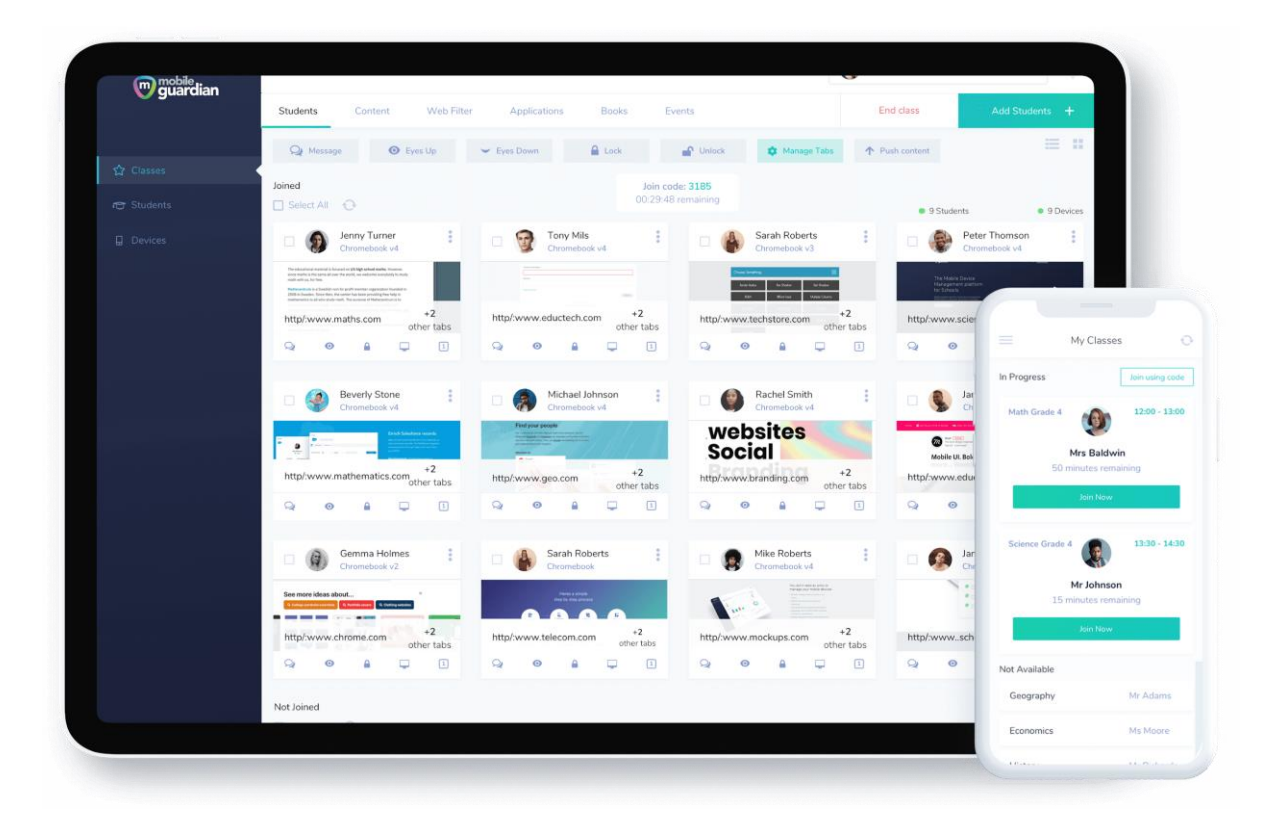

# DMA Parent Guide – Option B (Chromebooks)

*Version 2.0*

*Dated: 02 September 2021*

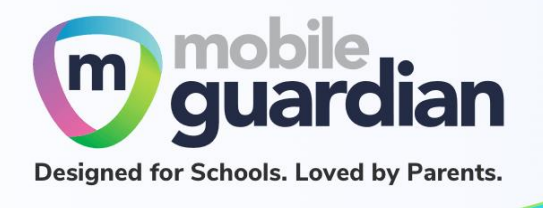

## **Table of Contents**

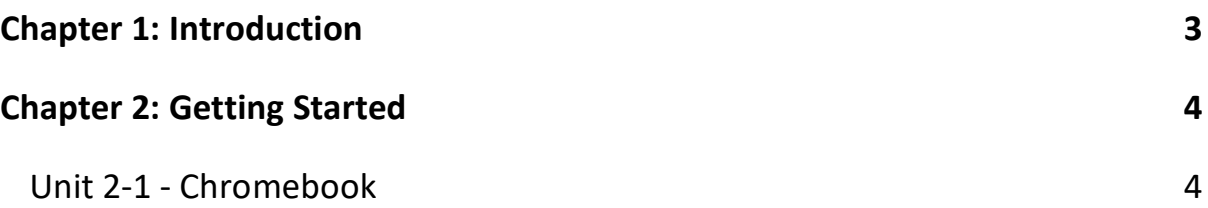

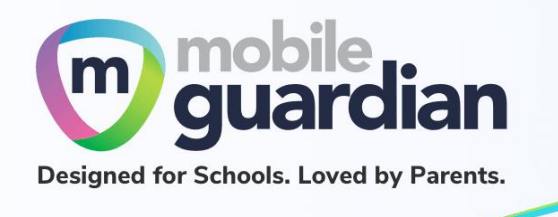

## <span id="page-2-0"></span>Chapter 1: Introduction

This guide is written for parents of students who have their Personal Learning Device (PLD) enrolled into the Device Management Application (DMA) programme under the Ministry of Education (MOE).

It describes the functions that you, as a parent, have access to. The following are the three options that are presented to parents:

#### **Default Option**

This is the selected option, if you do not request for either Option A or B. This option presents you with a dashboard from which you can view your child's/ward's browsing activity.

#### **Option A**

If you wish to have more flexibility with the Personal Learning Device (PLD), you can opt for Option A. This option allows you to install applications and to customise your child's/ward's sleep timing, while retaining the web filtering function, to protect your child/ward from unsafe contents.

#### **Option B**

For parents who wish to have total control of the device after school hours, they can opt for Option B. In addition to having the ability to install applications of choice, all activities on the device are not logged.

<span id="page-2-1"></span>It is important to note that by not logging activities, there is no content filtering in place to protect your child from unsafe web content. There is also no sleep hour restriction on the device, which means that the child/ward will be able to use the device at any time.

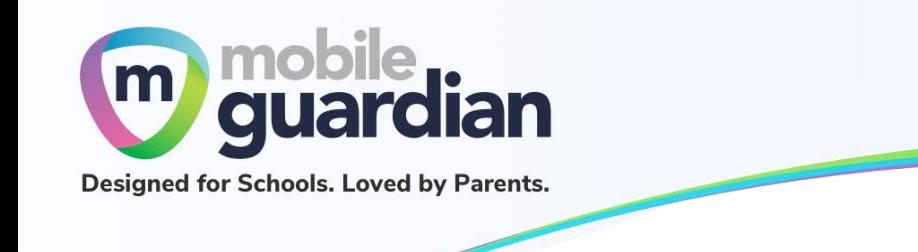

### Chapter 2: Getting Started

As you have opted for **Option B**, logging of activities is disabled on the device **after school hours**. Unlike other options, there is no access to the parent's dashboard and you *will not* receive an email from the school for setting up a parent's account.

Since the DMA is disabled after school hours, additional functionalities are accessible for iPads and Chromebooks respectively.

#### <span id="page-3-0"></span>**Unit 2-1 - Chromebook**

During **school hours**, the Chromebook only allows an iCON account to sign into the device. An iCON account is a student account that is an email address ending with **@students.edu.sg**

To avoid activity logging, content filtering protection, and to enable the installation of Chrome applications/extensions, the child/ward should **sign out of the iCON account after school hours**.

**After school hours**, the login screen has an additional option to sign in as a guest user (Figure 1).

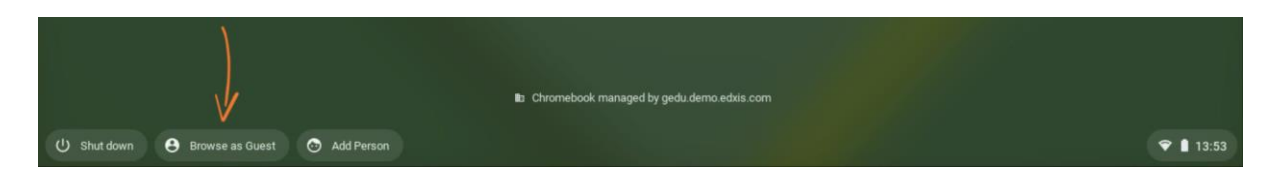

*Figure 1: "Browse as Guest" option available during after school hours*

**Note: This login option is only available for Option B Chromebooks.**

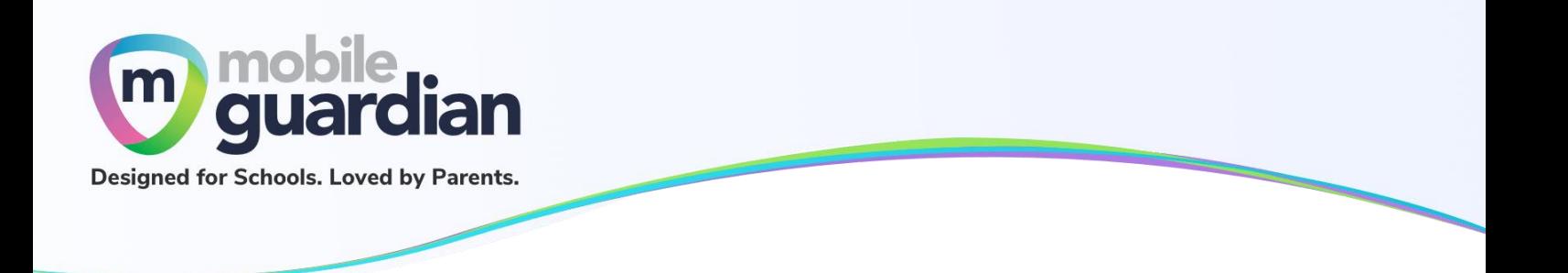

Upon clicking on the "Browse as Guest" option, you are now able to enter any **personal Google email** address to sign in.

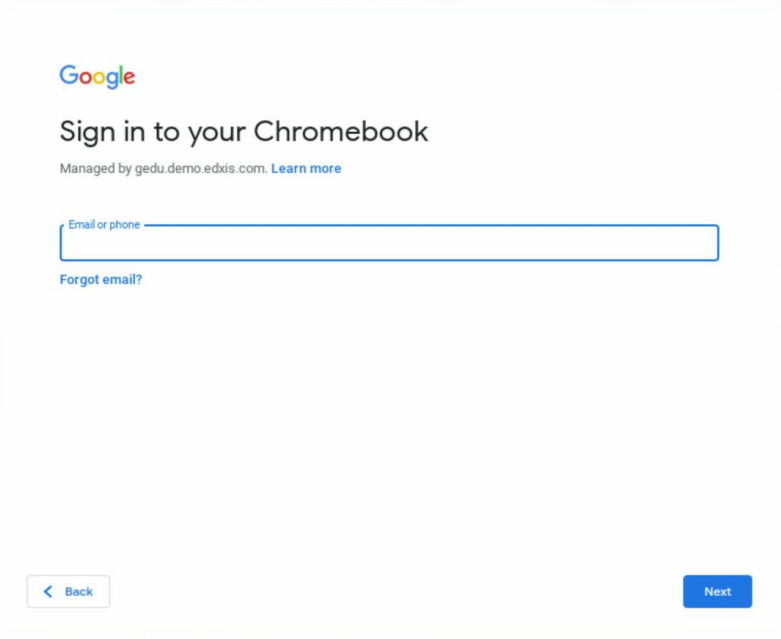

*Figure 2: Login screen without the @students.edu.sg suffix*

**If you have any questions, please contact your respective school's DMA Administrator.**